## **INSTRUKCJA SKŁADANIA WNIOSKU W RAMACH PROGRAMU POTENCJAŁ**

## **ETAP 1.**

Proces składania wniosku jest inicjowany przez Wnioskodawcę w systemie Teodor – https://teodor.uek.krakow.pl

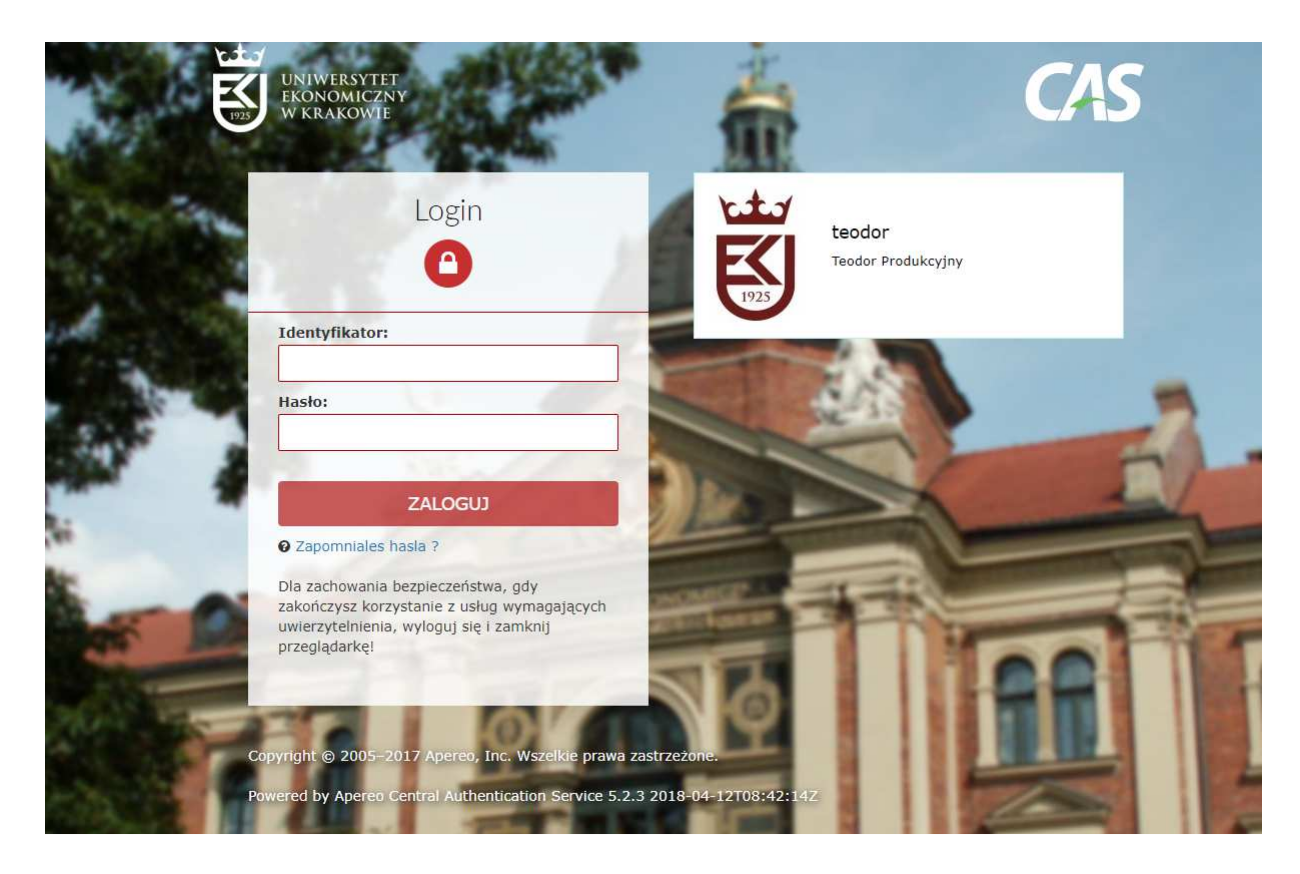

**KROK 1.** Po zalogowaniu należy wybrać opcję **DODAJ DOKUMENT**

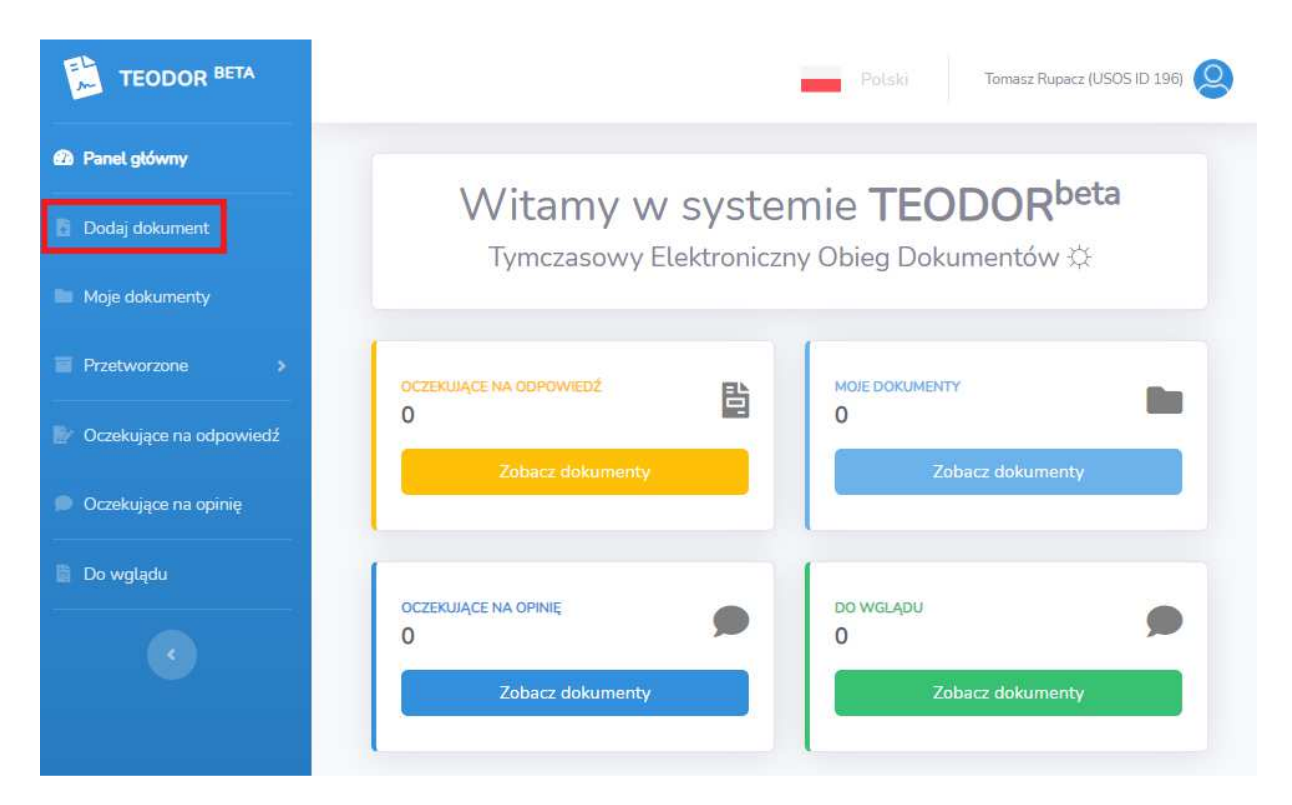

**KROK 2.** Pomiń pole szablony dokumentów i w polu **KATEGORIA DOKUMENTU** wybierz **PROJEKTY BADAWCZE** 

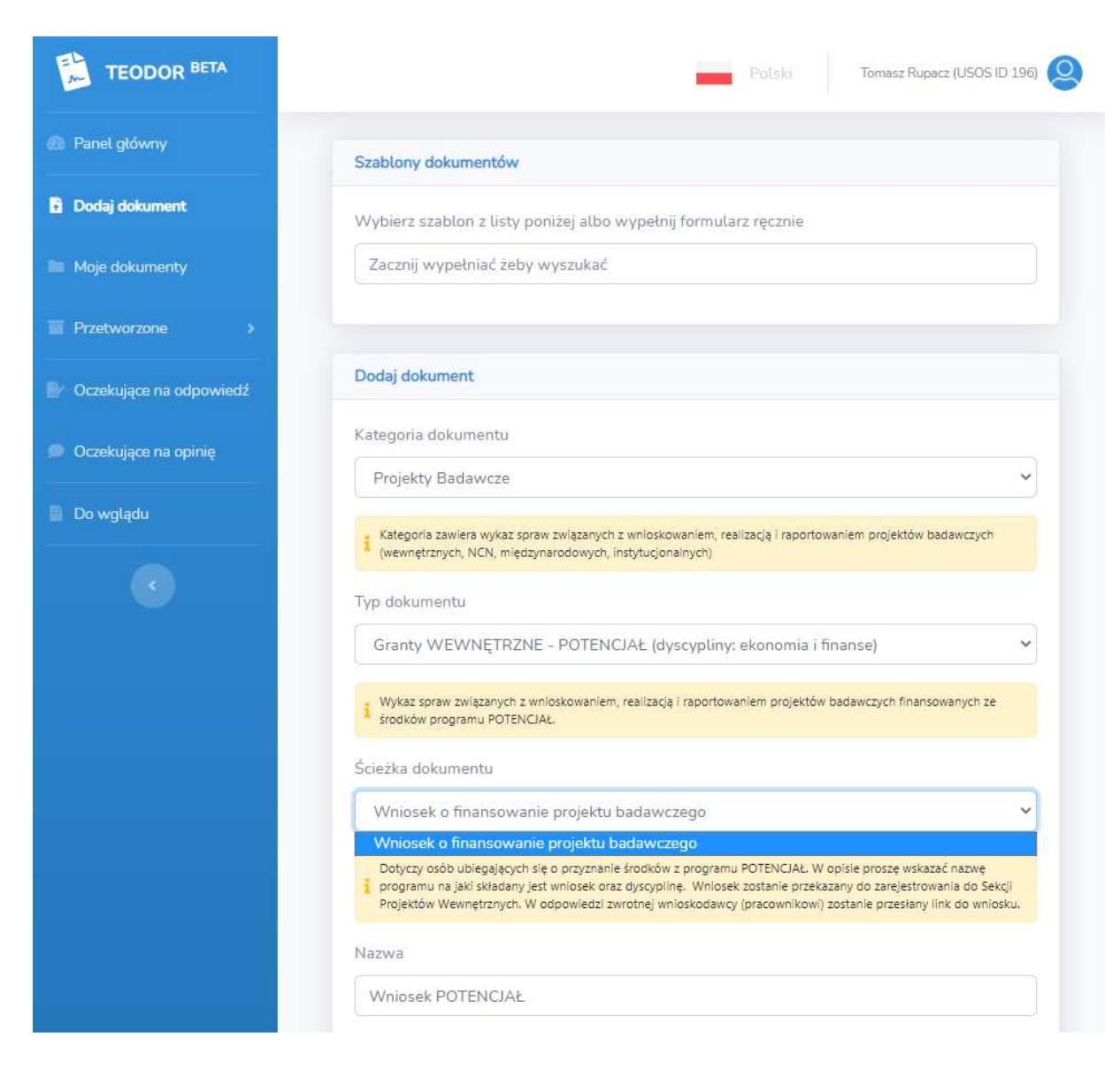

**KROK 3.** W polu **TYP DOKUMENTU** wybierz **GRANTY WEWNĘTRZNE – POTENCJAŁ** ze wskazaniem dyscypliny.

**KROK 4.** W polu **OPIS** wpisz **TYTUŁ PROJEKTU** 

**KROK 5.** Kliknij **PRZEŚLIJ** 

**KROK 6.** Kliknij **ZACZNIJ OBIEG** 

## **ETAP 2.**

W odpowiedzi otrzymają Państwo link do eFormularza, który dostępny będzie na panelu głównym w **DOKUMENTACH OCZEKUJĄCYCH NA ODPOWIEDŹ**. Link nie jest generowany automatycznie. Otrzymają go Państwo najpóźniej w następnym dniu roboczym.

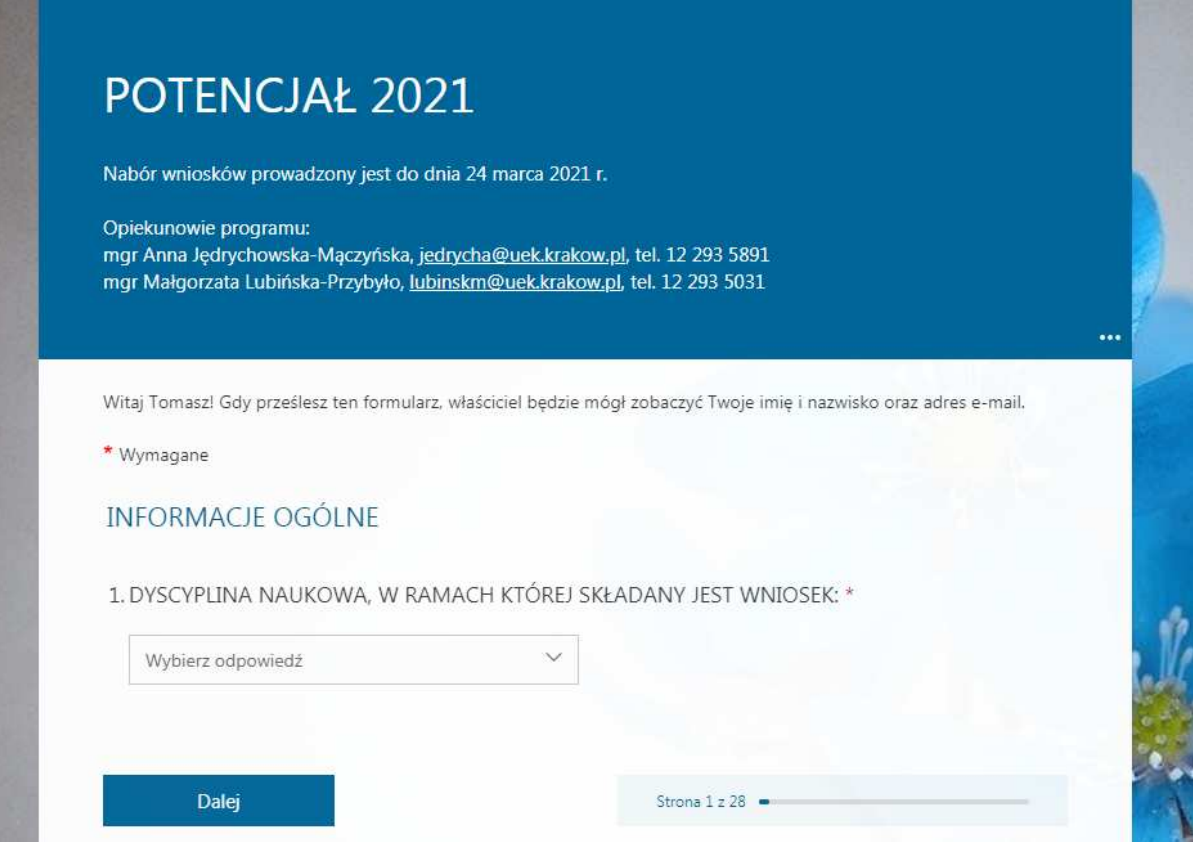

Aby uzupełnić eFormularz konieczne będzie zalogowanie się do aplikacji Office 365 (https://ci-pomoc.uek.krakow.pl/pl/pracownik/office365-prac-pl). Potrzebny będzie także USOS ID Kierownika Projektu, Głównego Wykonawcy oraz Wykonawców. W przypadku doktorantów będących członkami zespołu badawczego należy podać ich numer albumu.

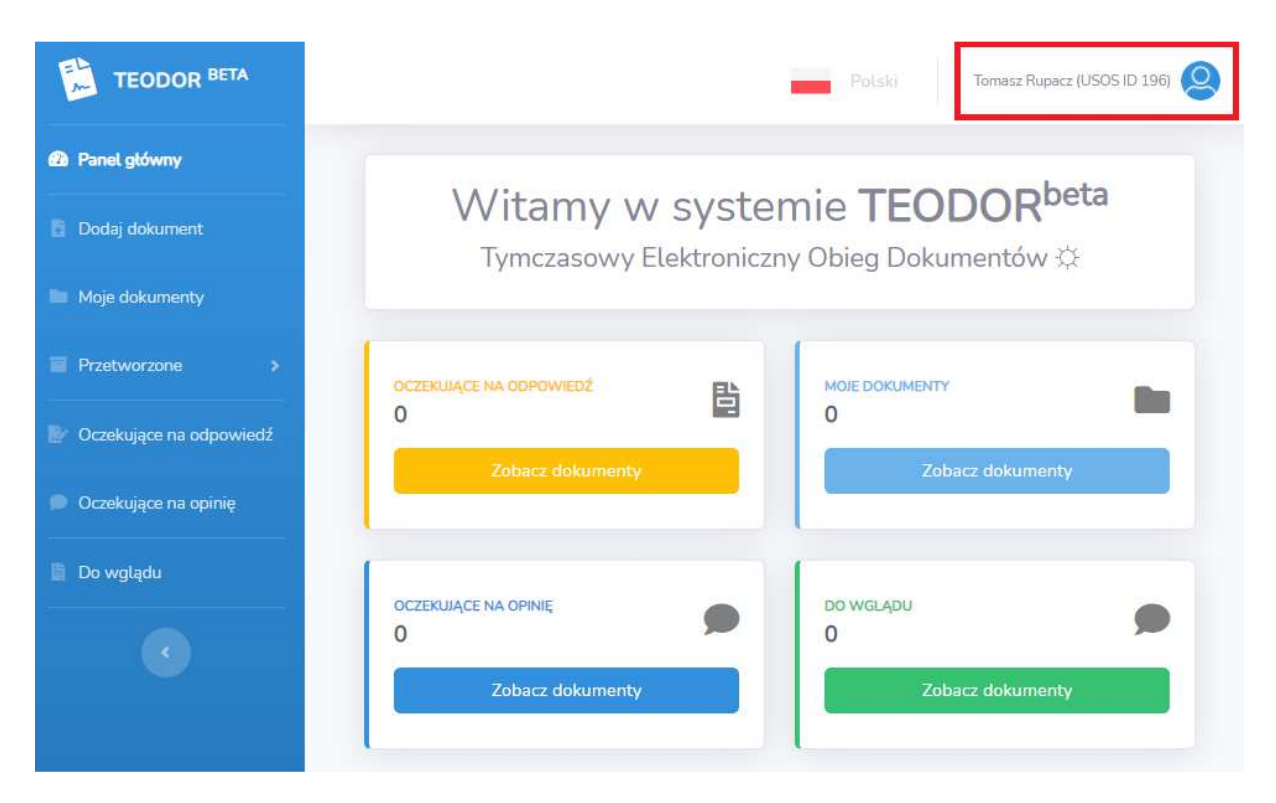

Dorobek naukowy należy uzupełnić wpisując nr publikacji (np. 216XXXXXXX) znajdujący się w bazie DOROBEK.

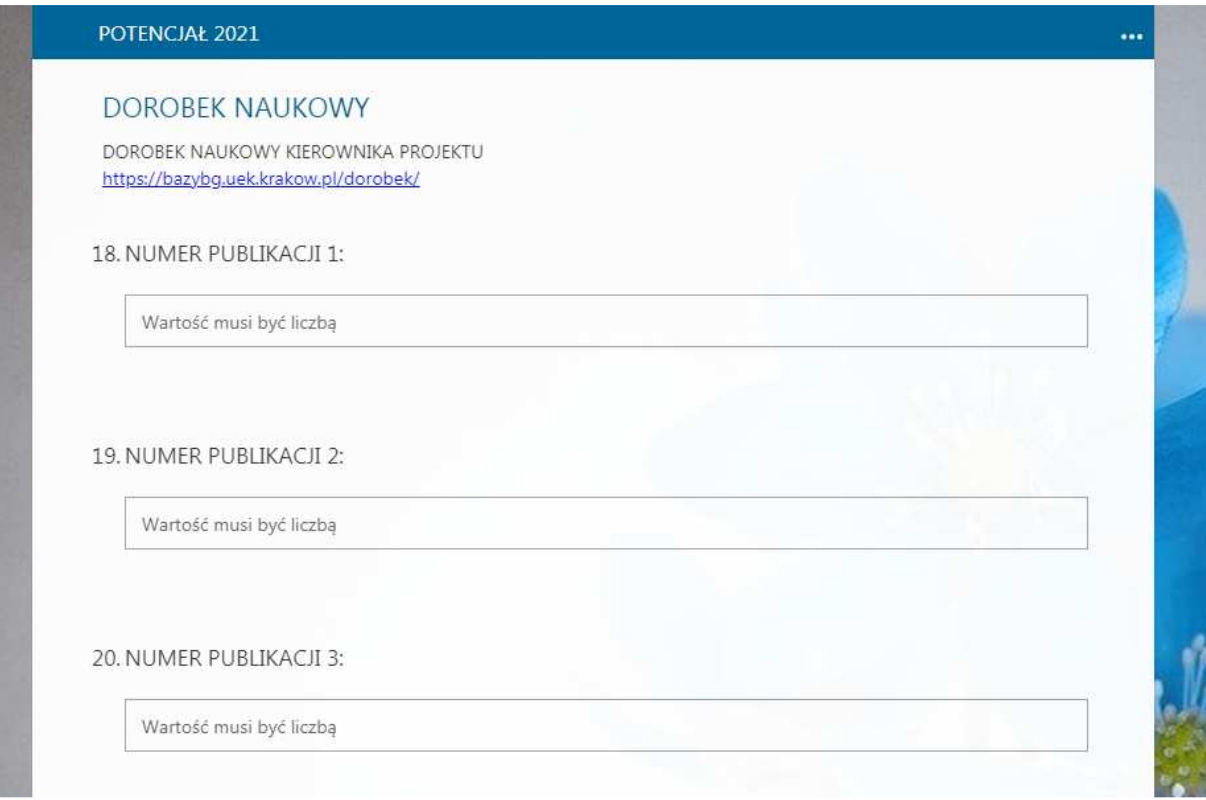

## **ETAP 3.**

Po zakończeniu procesu oceny wniosków w systemie Teodor w **MOICH DOKUMENTACH** zostanie umieszczona informacja o wynikach konkursu.